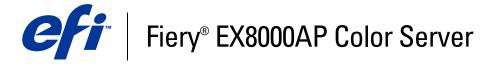

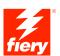

| Graphic Arts Package |
|----------------------|
|                      |
|                      |

 $\ @$  2007 Electronics for Imaging, Inc. The information in this publication is covered under Legal Notices for this product. 15 May 2007

45064786

| Introduction                                    |   |
|-------------------------------------------------|---|
| Terminology and conventions                     |   |
| About this document                             |   |
| Graphic Arts Package                            |   |
| Graphic Arts Package, Premium Edition           |   |
| Setting up your monitor and the monitor profile | 1 |
| PAPER SIMULATION WHITE POINT EDITING            | 1 |
| Paper simulation workflow                       | 1 |
| Printing with default Paper Simulation          | 1 |
| Paper Simulation print option                   | 1 |
| Paper Simulation White Point editing            | 1 |
| Paper Simulation White Point dialog box         | 1 |
| Editing Paper Simulation White Point            | 1 |
| Printing with custom paper simulation values    | 1 |
| SPOT-ON WITH TWO-COLOR PRINT MAPPING            | 1 |
| Using Two-Color Print Mapping                   | 1 |
| Defining a color for Two-Color Print Mapping    | 2 |
| Printing a job with Two-Color Print Mapping     | 2 |
| Color Setup Features                            | 2 |
| ColorWise Pro Tools Color Setup features        | 2 |
| Using Color Setup                               | 2 |

| Control Bar                                          | 20 |
|------------------------------------------------------|----|
| Control Bar workflow                                 | 20 |
| Printing with the default Control Bar                | 20 |
| Control Bar pane                                     | 28 |
| Printing with a custom Control Bar                   | 33 |
| Configurable Auto Trapping                           | 34 |
| Configurable Auto Trapping workflow                  | 34 |
| Printing with default Auto Trapping                  | 34 |
| Auto Trapping pane                                   | 35 |
| Setting the Apply Auto Trapping option to On         | 30 |
| Defining custom values for Auto Trapping             | 38 |
| Printing with the configurable Auto Trapping feature | 38 |
| Progressives                                         | 39 |
| Progressives workflow                                | 39 |
| Printing with default Progressives                   | 40 |
| Progressives pane                                    | 43 |
| Specifying color channels                            | 42 |
| Printing with custom Progressives                    | 42 |
| Halftone Simulation                                  | 43 |
| Halftone Simulation workflow                         | 43 |
| Halftone Simulation print option                     | 43 |
| Printing with pre-defined halftone screens           | 44 |
| Halftone Simulation pane                             | 45 |
| Setting a custom halftone screen                     | 40 |
| Printing with custom halftone screens                | 47 |
| Supported applications                               | 47 |
| Calibrating for custom halftone screens              | 47 |
| AGE <b>V</b> IEWER                                   | 50 |
| Accessing ImageViewer                                | 50 |
| T PROOFING                                           | 52 |
| Viewing soft proofs                                  | 52 |

| FLIGHT                                                    | 55 |  |
|-----------------------------------------------------------|----|--|
| FOLDERS FILTERS                                           | 56 |  |
| About file conversion                                     | 56 |  |
| Filters                                                   | 57 |  |
| Specifying filter settings for a Hot Folder               | 58 |  |
| About PS->PDF Normalizer                                  | 59 |  |
| Using the filters                                         | 60 |  |
| Using the CT/LW to PostScript filter                      | 60 |  |
| Using the DCS 2.0 to PostScript filter                    | 61 |  |
| Using the EPS to PostScript filter                        | 62 |  |
| Using the ExportPS filter                                 | 63 |  |
| Using the JPEG to PDF filter                              | 64 |  |
| Using the PDF/X Preflight filter                          | 65 |  |
| Using the PDF2Go filter                                   | 66 |  |
| Using the TIFF to PDF filter                              | 67 |  |
| Using the TIFF/IT to PostScript filter                    | 68 |  |
| TFLIGHT                                                   | 70 |  |
| About Postflight                                          | 71 |  |
| Postflight Test Page                                      | 71 |  |
| Postflight color-coded pages                              | 71 |  |
| Postflight reports                                        | 72 |  |
| Postflight print option                                   | 73 |  |
| Postflight workflow                                       | 74 |  |
| Scenario 1: Diagnose an unexpected color                  | 76 |  |
| Scenario 2: Check the calibration status                  | 78 |  |
| Scenario 3: Check the quality of the output profile       | 79 |  |
| Scenario 4: Diagnose a color problem of a specific object | 80 |  |

| MULTIPLE PLATE SEPARATIONS          | 81 |
|-------------------------------------|----|
| Multiple plate separations workflow | 81 |
| Combine Separations print option    | 81 |
| Supported applications              | 82 |
| PAPER SIMULATION                    | 83 |
| Paper Simulation workflow           | 83 |
| Paper Simulation print option       | 84 |
| Index                               | 85 |

Introduction 7

# **I**NTRODUCTION

This document explains the Graphic Arts Package features and how they work. Because of the flexibility of the controls Graphic Arts Package provides, users in any environment can benefit from the Graphic Arts Package features. Novice users can use the default settings to obtain optimal results. Expert users with specific needs and requirements in graphic arts and other markets can also obtain optimal results by customizing the settings.

# Terminology and conventions

The documentation for the Fiery EX8000AP Color Server uses the following terminology and conventions.

| Term or convention | or convention Refers to                                                               |  |  |
|--------------------|---------------------------------------------------------------------------------------|--|--|
| Aero               | Fiery EX8000AP (in illustrations and examples)                                        |  |  |
| Digital press      | DocuColor 8000AP digital press                                                        |  |  |
| Fiery EX8000AP     | Fiery EX8000AP Color Server                                                           |  |  |
| Mac OS             | Apple Mac OS X                                                                        |  |  |
| Titles in italics  | Other documents in this set                                                           |  |  |
| Windows            | Microsoft Windows 2000, Windows XP, Windows Server 2003                               |  |  |
| Standard Edition   | Graphic Arts Package                                                                  |  |  |
| Premium<br>Edition | Graphic Arts Package, Premium Edition                                                 |  |  |
| 7                  | Topics for which additional information is available by starting Help in the software |  |  |
| <del>***</del>     | Tips and information                                                                  |  |  |
| $\triangle$        | Important information                                                                 |  |  |
| A                  | Important information about issues that can result in physical harm to you or others  |  |  |
|                    |                                                                                       |  |  |

Introduction 8

## About this document

This document describes the features that are available through the print options and utilities such as ColorWise Pro Tools and Command WorkStation. The features are organized as follows:

- Features accessible from or used to set the values in ColorWise Pro Tools
  - Paper Simulation White Point Editing describes the white point editing feature with Color Editor.
  - Spot-On with Two-Color Print Mapping describes the feature used to map document colors with print colors.
  - Color Setup describes the following features: Control Bar, Auto Trapping, Progressives, and Halftone Screen.
- Features accessible from Command WorkStation
  - **ImageViewer** describes how to start the ImageViewer application.
  - Soft Proofing describes the Soft Proof feature.
  - Preflight describes how to perform the Preflight check of your job.
- Features accessible from or used to set the values in utilities other than ColorWise Pro Tools and Command WorkStation
  - Hot Folders Filters describes the filters features.
- Other features
  - **Postflight** describes the Postflight feature and its workflow examples.
  - Multiple Plate Separations describes the combine separation feature for more than four plates.
  - **Paper Simulation** describes the fixed Paper Simulation feature.

INTRODUCTION 9

# **Graphic Arts Package**

The following features are included in Graphic Arts Package:

| Feature                    | Where to set values or access      | Print option name  | See                        |
|----------------------------|------------------------------------|--------------------|----------------------------|
| Halftone screening         | ColorWise Pro Tools<br>Color Setup | Halftone Screen    | Color Setup Features       |
| Soft proofing              | Command WorkStation                |                    | Soft Proofing              |
| Multiple plate separations |                                    | Combine Separation | Multiple Plate Separations |
| Fixed paper simulation     |                                    | Paper Simulation   | Paper Simulation           |

# **Graphic Arts Package, Premium Edition**

The following features are included in Graphic Arts Package, Premium Edition:

| Feature                              | Where to set values or access       | Print option name       | See                                     |
|--------------------------------------|-------------------------------------|-------------------------|-----------------------------------------|
| Paper simulation white point editing | ColorWise Pro Tools<br>Color Editor | Paper Simulation        | Paper Simulation White Point<br>Editing |
| Spot-On: two-color<br>print mapping  | ColorWise Pro Tools<br>Spot-On      | Two-Color Print Mapping | Spot-On with Two-Color Print<br>Mapping |
| Control bar                          | ColorWise Pro Tools<br>Color Setup  | Control Bar             | Color Setup Features                    |
| Configurable auto trapping           | ColorWise Pro Tools<br>Color Setup  | Auto Trapping           | Color Setup Features                    |
| Progressives                         | ColorWise Pro Tools<br>Color Setup  | Progressives            | Color Setup Features                    |
| Halftone screening                   | ColorWise Pro Tools<br>Color Setup  | Halftone Screen         | Color Setup Features                    |
| ImageViewer                          | Command WorkStation:<br>ImageViewer |                         | ImageViewer                             |
| Preflight                            | Command WorkStation:<br>Preflight   |                         | Preflight                               |
| Hot Folders file filters             | Hot Folders                         |                         | Hot Folders Filters                     |
| Postflight                           | Command WorkStation:<br>ImageViewer | Postflight              | Postflight                              |
| Multiple plate separations           |                                     | Combine Separation      | Multiple Plate Separations              |
| Fixed paper simulation               |                                     | Paper Simulation        | Paper Simulation                        |

Introduction 10

# Setting up your monitor and the monitor profile

Some Graphic Arts Package features require that a job be displayed with correct colors on your monitor.

The following features require the correct monitor display:

- Paper Simulation White Point editing (see page 11)
- Soft Proofing from Command WorkStation (see page 52)
- ImageViewer previewing from Command WorkStation (see page 50)

To display the colors correctly on your monitor, you must set up the monitor display according to the manufacturer's recommendations, and specify the correct monitor profile for your monitor.

Specify the following settings for the monitor display:

- At the monitor: Brightness, Contrast, and Temperature
- From the control panel of the operating system: Resolution, Refresh rate, and Number of colors

For more information about setting up your monitor and the monitor profile, see the documentation that accompanies the monitor.

# PAPER SIMULATION WHITE POINT EDITING

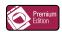

Although an ICC profile contains a definition of "white," the white may not always visually match the human eye, requiring a perceptual adjustment. The Paper Simulation White Point editing feature allows you to perceptually adjust the hue, brightness, and saturation of the simulated paper white defined in the ICC profile.

# Paper simulation workflow

You can print a job with the Paper Simulation feature set to On from the printer driver without customizing paper simulation. Many jobs may print satisfactorily with the fixed default Paper Simulation setting. However, you can customize the paper simulation by editing the white point values with ColorWise Pro Tools Color Editor. After you customize the values, print the job with the custom paper simulation values from the printer driver by setting the Paper Simulation print option to On.

To print a job with the fixed Paper Simulation setting, use the procedure on page 12. For more information about editing Paper Simulation White Point values and printing with custom paper simulation values, see page 13.

# **Printing with default Paper Simulation**

Use the following procedure to print a job with the fixed Paper Simulation value.

**Note:** The procedures for printing a job from a Mac OS or a Windows computer are similar.

#### TO PRINT A JOB WITH DEFAULT PAPER SIMULATION

- 1 Choose Print from your application.
- 2 Select Fiery EX8000AP as your printer and click Properties.

The Properties dialog box appears with the Fiery Printing tab selected.

- 3 Click the ColorWise icon.
- 4 Click Expert Settings.

The Expert Color Settings dialog box appears.

- 5 Select Paper Simulation.
- 6 Click OK to close the Expert Color Settings dialog box.
- 7 Click OK to close the Properties dialog box.
- 8 Click Print.

The job prints with the default Paper Simulation White Point setting.

## Paper Simulation print option

The following values are available for the Paper Simulation print option:

- Off (Default)
- On

**Note:** If you have not edited the Paper Simulation White Point values with ColorWise Pro Tools Color Editor and selected On for this option, your job is printed with the default Paper Simulation values. If you edited the values, your job is printed with the custom Paper Simulation values.

## Paper Simulation White Point editing

Your job may print satisfactorily with the fixed Paper Simulation setting. However, you can customize the Paper Simulation setting by editing the Paper Simulation White Point values with ColorWise Pro Tools Color Editor.

## Paper Simulation White Point dialog box

The Paper Simulation White Point dialog box displays Hue, Brightness, and Saturation sliders. A graphic under each slider displays the current setting. To adjust the settings, drag the slider left or right, or type a value in the editable text field to the right of the slider bar.

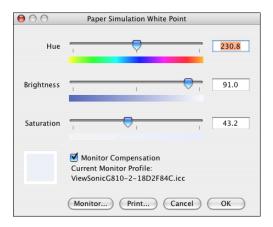

**NOTE:** The sliders do not show absolute values. The slider position and associated values are relative to the paper white definition in effect when you open the dialog box.

#### Hue

This setting allows you to change the hue of the Paper Simulation White Point. Specify a value between 0.0 and +359.9. If you specify a value greater than 359.9, it automatically changes to 359.9. If you specify a value less than 0.0, it automatically changes to 0.0.

#### **Brightness**

This setting allows you to change the brightness of the Paper Simulation White Point. Specify a value between 0.0 and 100.0 (inclusive). If you specify a value greater than 100.0, it automatically changes to 100.0. If you specify a value less than 0.0, it automatically changes to 0.0.

#### Saturation

This setting allows you to change the saturation of the Paper Simulation White Point. Specify a value between 0.0 and 100.0 (inclusive). If you specify a value greater than 100.0, it automatically changes to 100.0. If you specify a value less than 0.0, it automatically changes to 0.0.

#### **Preview**

This area in the lower-left corner of the dialog box displays a preview of the paper simulation color, surrounded by a white border for contrast. The preview is based on the monitor profile you specified next to Current Monitor Profile.

To preview the color correctly with your monitor, select the Monitor Compensation option, and then select the correct monitor profile for your monitor. For more information, see page 16.

**NOTE:** To display the colors correctly with your monitor, you must set the monitor and monitor settings correctly. For more information, see page 10.

## **Editing Paper Simulation White Point**

To edit a custom profile, do the following:

- Select a CMYK Simulation Profile.
- Select Full (Output GCR) for a simulation method.
- Link the simulation profile to an output profile.

Use the following procedure to access the Paper Simulation White Point dialog box to edit the values.

**NOTE:** If Paper Simulation is set to On, and you have defined a substitute color as C=0, M=0, Y=0, K=0, the values defined in Substitute Colors override those for Paper Simulation. For information about Substitute Colors, see *Color Printing*.

#### TO ACCESS THE PAPER SIMULATION WHITE POINT DIALOG BOX

1 Start ColorWise Pro Tools and connect to the Fiery EX8000AP.

Start ColorWise Pro Tools from a stand-alone application or Command WorkStation, at your computer or at the monitor connected to the Fiery EX8000AP.

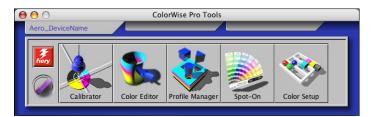

2 Click Color Editor.

#### 3 Select Simulation from the View list.

#### 1 Select Simulation

1 Select Full (Output GCR)

Output profile name

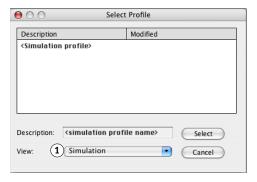

**NOTE:** You can edit the white point values of simulation profiles only. You cannot edit those of output profiles.

4 Select a simulation profile and click Select.

The Color Editor dialog box appears.

5 Select Full (Output GCR) in the Edit Mode menu.

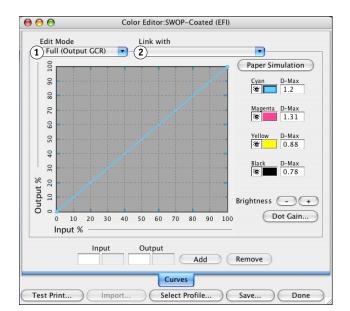

 $\,\,$  Select an output profile to link to the edited simulation profile.

**NOTE:** When you print a job with the edited simulation profile, you must select the same output profile you linked to here to realize the effect of the Paper Simulation White Point editing.

#### 7 Click Paper Simulation.

The Paper Simulation White Point dialog box appears.

Use the following procedure to edit the Paper Simulation White Point values.

#### TO EDIT PAPER SIMULATION WHITE POINT VALUES

- 1 Select the Monitor Compensation option in the Paper Simulation White Point dialog box.
- 2 Make sure that the correct monitor profile for your monitor is displayed next to Current Monitor Profile.
- 3 If the correct monitor profile is not selected, click Monitor.

The Select Monitor Profile dialog box appears.

4 Select ICC Profiles from the Format list.

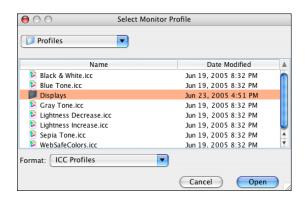

5 Select the monitor profile for your monitor and click Open.

The Paper Simulation White Point dialog box appears.

6 Edit the Hue, Brightness, and Saturation values.

Edit the values by dragging the sliders or typing values in the text fields. For detailed information about the Paper Simulation White Point dialog box, see page 13.

- 7 View the changes in the preview patch in the lower-left corner of the dialog box.
- 8 Click Print.

The Print Test dialog box appears.

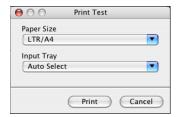

- 9 Select settings from the Paper Size and Input Tray lists and click Print.
- 10 Click OK to close the Paper Simulation White Point dialog box.
- 11 Click Save in the Color Editor dialog box.

The Save dialog box appears.

- 12 Type a new name and click Save.
- 13 Quit Color Editor.

# Printing with custom paper simulation values

After you edit the paper simulation values in Color Editor, you can print a document with the custom paper simulation values from the printer driver. You can also override the setting with Command WorkStation.

**NOTE:** The procedures for printing a job from a Windows or Mac OS computer are fundamentally the same. The following procedure uses illustrations from a Mac OS computer.

Use the following procedure to print a job with the custom paper simulation values.

#### TO PRINT A JOB WITH EDITED PAPER SIMULATION VALUES

1 Choose Print in your application.

The print dialog box appears.

2 Click Copies & Pages and choose ColorSync from the menu.

The ColorSync pane appears.

- 3 Select In Printer from the Color Conversion list.
- 4 Click Copies & Pages and choose ColorWise from the menu.

The ColorWise pane appears.

5 Select Two-Way Communication.

For information about enabling Two-Way Communication, see Printing from Mac OS.

#### 6 Click Expert Settings in the Print Mode area.

The ColorWise Expert Settings dialog box appears.

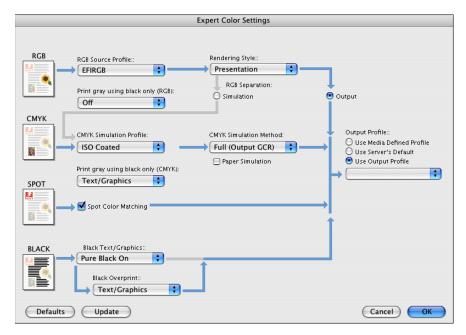

#### 7 Select the custom simulation profile from the CMYK Simulation Profile list.

Select the simulation profile you saved after editing the Paper Simulation White Point values in the previous section.

- 8 Select the Full (Output GCR) option.
- 9 Select Paper Simulation.
- 10 Select the output profile that you linked to the custom simulation profile from the Output Profile menu.
- 11 Click OK.

The ColorWise pane reappears.

#### 12 Click Print.

The job is printed using your custom CMYK Simulation Profile with the edited White Point values.

# SPOT-ON WITH TWO-COLOR PRINT MAPPING

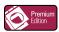

In addition to managing "named" colors, Spot-On allows you to assign spot colors and process colors to the generic colors that are used in a job. The Two-Color Print Mapping feature is designed for print shop operators to do the proofing for a two-color press. You can print a two-color job to a two-color device by mapping the colors in a job to the colors that are already created on the device.

For information about managing named colors with Spot-On, see Color Printing.

**NOTE:** The RGB colors in a document are first converted to CMYK colors and then the Two-Color Print Mapping is applied.

The following limitations apply when you use the Two-Color Print Mapping feature:

- The settings for Two-Color Print Mapping are ignored when the Composite Overprint and Combine Separation features are enabled.
- Postflight does not report on Two-Color Print Mapping, because Postflight reports the source state of a document. The color space that the digital press receives before any conversions is reported in Postflight.
- You cannot select the Two-Color Print Mapping and Substitute Color options at the same time. Also, you cannot select a substitute color to be used in the Two-Color Print Mapping feature.

# **Using Two-Color Print Mapping**

In the Two-Color Print Mapping feature, the colors that are used in a job are mapped with the colors to print. From the Spot-On main window, open the Define Two-Color Print Map dialog box and then reassign the document colors to the named or custom colors to print with. When the feature is turned on from the printer driver, Fiery EX8000AP replaces the document colors with the colors you defined in the Define Two-Color Print Map dialog box. You can also override the print option setting using Command WorkStation.

## **Defining a color for Two-Color Print Mapping**

Use the following procedure to define the color mappings in the Two-Color Print Map dialog box.

#### TO DEFINE A COLOR FOR TWO-COLOR PRINT MAPPING

#### 1 Start ColorWise Pro Tools and connect to the Fiery EX8000AP.

Start ColorWise Pro Tools from a stand-alone application or Command WorkStation, at your computer or at the monitor connected to the Fiery EX8000AP.

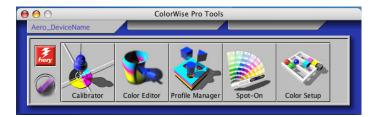

#### 2 Click Spot-On.

The Select Output Profile dialog box appears.

#### 3 Select an output profile and click OK.

The Spot-On main window appears.

**NOTE:** The Two-Color Print Mapping group always appears at the top of the list. It is not included in the priority arrangements.

#### 4 Double-click Two-Color Print Mapping.

The two colors for mapping appear.

#### 1 Output profile

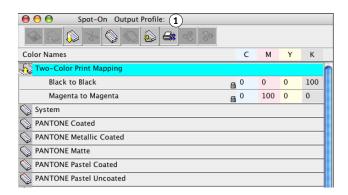

#### 5 Double-click one of the color lines.

The Define Two-Color Print Map dialog box appears.

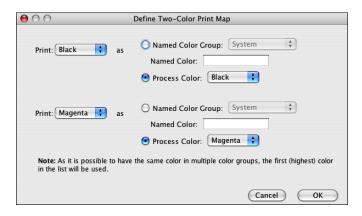

The document colors on the left side represent the colors that are used in a job. Map these colors to the named or process colors that you select on the right. Initially, Black and Magenta appear as placeholder colors on the left.

**Note:** When you change the color selection on the left, the selection on the right changes to Process Color with the same color name. This is to avoid accidentally mapping a color to a different process color.

#### 6 Select a process color from the Print list on the left.

Select Cyan, Magenta, Yellow, or Black.

#### 7 Select Named Color Group or Process Color on the right.

To select a named color, continue the steps. To select a process color, go to step 10.

#### 8 Select a group from the Named Color Group list.

Select from the list of the named color groups that are already defined in Spot-On.

The prefix of the selected group appears on the left side of the Named Color field. The suffix appears on the right side of the field.

## 9 Type the name of the named color in the Named Color field.

**NOTE:** The names are case sensitive. Type the name exactly as it appears in the list in Spot-On. If the name you typed in the Named Color field is invalid, the Fiery EX8000AP displays an error message.

**NOTE:** If the Named Color Group option is selected and the Named Color field is not filled, the Fiery EX8000AP displays an error message. Type a name in the Named Color field or select the Process Color option instead of the Named Color Group.

- 10 Select Cyan, Magenta, Yellow, or Black from the Process Color list.
- 11 Repeat steps 6 through 10 for the other color to map.

**NOTE:** You cannot select the same process color for both document colors. When a process color is selected for a document color, it is grayed out for the other document color.

12 When you are done selecting the colors, click OK.

The changes in the Define Two-Color Print Map are saved and the newly assigned mapping colors and values appear in the Spot-On main window.

## Printing a job with Two-Color Print Mapping

After you map the colors in the Two-Color Print Map dialog box in Spot-On, you can print a two-color job from the printer driver. You can also override the print option setting using Command WorkStation.

**NOTE:** When you print a job, select the same output profile from the printer driver as the one that was selected in the Select Output Profile dialog box. Otherwise, print mappings that are defined in Spot-On have no effect.

**NOTE:** The procedures for printing a job from a Mac OS and a Windows computer are similar.

## TO PRINT A TWO-COLOR JOB

- 1 Open a document in your application.
- 2 Choose Print.
- 3 Click Copies & Pages and choose ColorWise from the menu.

The ColorWise pane appears.

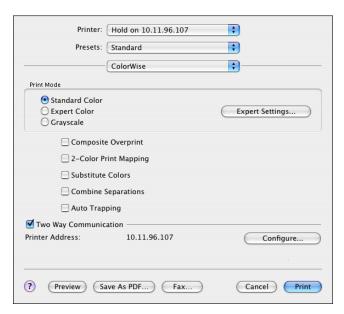

- 4 Select 2-Color Print Mapping.
- 5 Click Print.

The job is printed with the mapping you defined in Spot-On.

# **COLOR SETUP FEATURES**

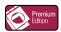

With Graphic Arts Package, Premium Edition, ColorWise Pro Tools Color Setup offers the following customizable features, in addition to the Color Process Flow feature:

- Control Bar
- Auto Trapping
- Progressives
- Halftone Simulation

For information about Color Process Flow, see Color Printing.

**NOTE:** The ColorWise Pro Tools applications for Windows and Mac OS computers are similar.

# **ColorWise Pro Tools Color Setup features**

Access the Control Bar, Auto Trapping, Progressive, and Halftone Simulation features from Color Setup.

For information about these features, see the following sections:

- Control Bar (see page 26)
- Auto Trapping (see page 34)
- Progressives (see page 39)
- Halftone Simulation (see page 43)

## **Using Color Setup**

Use the following procedure to start Color Setup.

**NOTE:** For information about installing ColorWise Pro Tools and configuring a connection, see *Color Printing*.

#### TO START COLOR SETUP

#### 1 Start ColorWise Pro Tools and connect to the Fiery EX8000AP.

**NOTE:** Start ColorWise Pro Tools from a stand-alone application or Command WorkStation, at your computer or at the monitor connected to the Fiery EX8000AP.

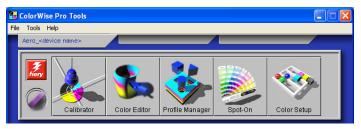

#### 2 Click Color Setup.

The Color Setup main window appears with the Color Process Flow tab selected.

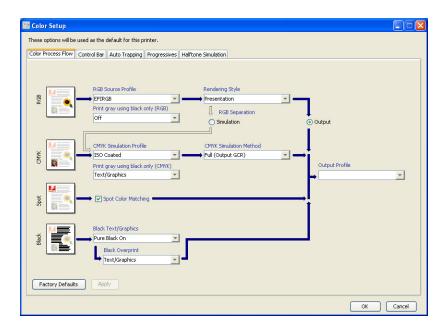

## **Control Bar**

Control Bar allows you to add a static color bar and dynamic job information to each printed page at the user-defined location. The feature can be set as a server default or overridden on a per-job basis.

The default Control Bar is designed to fit the Fiery EX8000AP default paper size, Letter/A4, or larger. You can create Control Bars for other paper sizes.

**NOTE:** If a Control Bar does not fit on the page, it will be clipped.

**NOTE:** If a background color is defined as "white" for a user-defined Control Bar, it must be defined in the CMYK color space for the Paper Simulation feature to take effect. For more information about Paper Simulation, see page 11.

#### **Control Bar workflow**

The default Control Bar provides a color bar and dynamic job information. Print a job with the default Control Bar by setting the Control Bar print option to On from the printer driver. Many jobs print satisfactorily with the default Control Bar, but if you require your own color bars, create them by defining custom values in the Control Bar Definition dialog box. After you define a custom Control Bar in the Control Bar pane in Color Setup, you can print a job with the custom Control Bar from the printer driver.

To print a job with the default Control Bar, see the following section. For information about the Control Bar pane, see page 28. To create your own Control Bars, see page 29. To print a job with a custom Control Bar, see page 33.

## Printing with the default Control Bar

Print a job with the default Control Bar by setting the Control Bar print option to On from the printer driver.

#### TO PRINT A JOB WITH THE DEFAULT CONTROL BAR

- 1 Choose Print from your application.
- 2 Select Fiery EX8000AP as your printer and click Properties.

The Properties dialog box appears, with the Fiery Printing tab selected.

3 Click the Job Info icon.

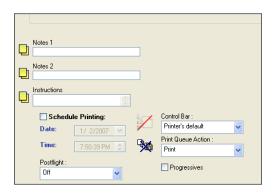

- 4 Select Control Bar.
- 5 Click OK.
- 6 Click Print.

The job is printed with the default Control Bar.

Job information
 Static color bar

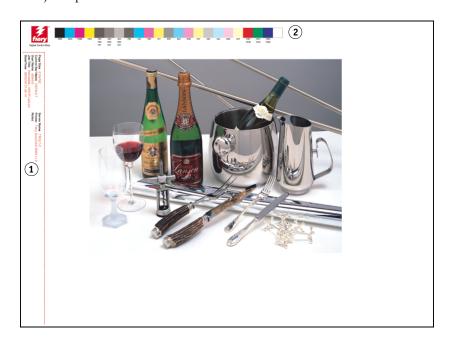

## **Control Bar pane**

Access the Control Bar pane by clicking the Control Bar tab in the ColorWise Pro Tools Color Setup dialog box (see page 29).

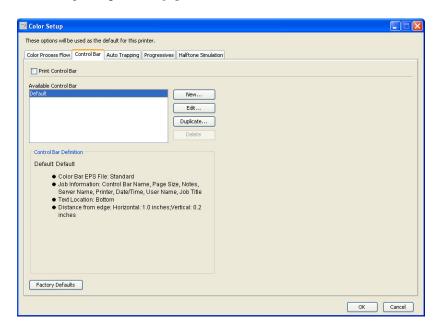

The Control Bar tab allows you to do the following:

- Set the Print Control Bar option to On (see the following section).
- View the definition of a Control Bar (see page 29).
- Define a new Control Bar (see page 29).
- Edit a Control Bar (see page 32).
- Duplicate a Control Bar (see page 32).
- Delete a Control Bar (see page 32).
- Restore the factory default values (see page 33).

## Setting the Print Control Bar option to On

Selecting the Print Control Bar option sets the Printer's Default value to On. If this option is selected, a Control Bar is printed on all pages sent to the Fiery EX8000AP when Printer's default is selected from the printer driver or with Command WorkStation.

## Viewing the definition of a Control Bar

Selecting a Control Bar in the Available Control Bar list allows you to view the settings information in the Control Bar Definition area. With this feature, you can identify the Control Bar without opening the Control Bar Definition dialog box.

The following information is displayed in the Control Bar Definition area:

- Color Bar EPS File
- Job Information
- Text Location
- Distance from edge

#### **Defining a new Control Bar**

When you open the Control Bar pane for the first time, only the default Control Bar is available in the Control Bar Definition dialog box. You can create a custom Control Bar that better fits your needs.

Use the following procedure to access the Control Bar pane and create a new Control Bar.

#### TO CREATE A CUSTOM CONTROL BAR

- 1 Start ColorWise Pro Tools and connect to the Fiery EX8000AP.
- 2 Click Color Setup.
- 3 Click the Control Bar tab.
- 4 Click New in the Control Bar pane.

The Control Bar Definition dialog box appears.

5 Define the values for each option.

For information about Control Bar options, see "The Control Bar Definition dialog box" on page 30.

6 Click OK.

A custom Control Bar is created.

#### The Control Bar Definition dialog box

The explanation of each section in the Control Bar Definition dialog box is as follows:

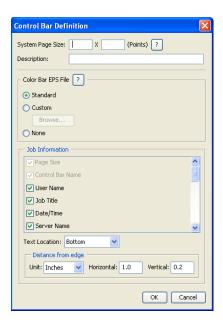

**NOTE:** The Control Bar Definition dialog box is displayed when you click New in the Color Setup dialog box.

**NOTE:** Each field of this dialog box initially displays the value from the Control Bar that is currently set as default, except for the System Page Size.

• System Page Size: A System Page Size label with two numbers is printed with each Control Bar. These numbers are the exact numbers to enter when creating a custom Control Bar. Every page produced by the Fiery EX8000AP has a System Page Size. These two numbers represent the width and height of the page, in points, as processed by the system. Page sizes that are not defined use the Default system Control Bar.

To find the System Page Size for a job, see a previously printed Control Bar on a document using the targeted paper size and orientation.

- **Description:** This field allows you to add a one-line description of the custom Control Bar for your future reference.
- Control Bar EPS File: This option allows you to select the following:
  - Standard: (provided as a default)
  - Custom: (user-designed EPS)
  - None: (no EPS file is required)

The EPS file contains a color bar and any logo or static information that you want to include on the page.

- **Job Information:** The options vary, but typically the following information is available, in addition to the print options you specify in the Color pane from the printer driver:
  - Page Size
  - Control Bar Name
  - User Name
  - Job Title
  - Date/Time
  - Server Name
  - Printer Name
  - Calibration Date/Time
  - User Group
  - User Notes
  - User Instructions
- **Text Location:** This list allows you to select the location in which you want the job information printed on the page:
  - Bottom
  - Left
  - Тор
  - Right

For the location and orientation of the job information, see the following illustration.

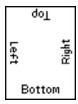

- **Distance from the edge:** This text field allows you to define the distance from the lower-left corner at which you want the job information to begin printing. The settings to define are as follows:
  - **Units:** Select inches, millimeters, or points from the Units list.
  - Horizontal: Type the value.
  - Vertical: Type the value.

## **Editing a Control Bar**

You can edit all of the values in the Control Bar Definition dialog box, with the exception of System Page Size, which appears dimmed.

The System Page Size for the default Control Bar refers to different system page sizes. For other Control Bars, values are displayed in the text field.

**NOTE:** To display the Control Bar Definition dialog box for editing, select a Control Bar in the Available Control Bar list, and then click Edit.

#### **Duplicating a Control Bar**

When you duplicate a Control Bar, all the values of the original Control Bar are displayed. You can edit and save the duplicate as a custom Control Bar.

If you edit and save a Control Bar as a custom Control Bar, you must change the System Page Size values. No two Control Bars can use the same values. If you try to save the custom Control Bar without changing the System Page Size values, a warning message appears.

Because a Control Bar is not a part of a job, a document can be printed with one Control Bar and then with another one if the Control Bar definition has changed. To keep the Control Bar and reuse it later, you must save the changes as a custom Control Bar.

**NOTE:** To display the Control Bar Definition dialog box for duplicating, select a Control Bar in the Available Control Bar list and click Duplicate.

### **Deleting a Control Bar**

You can delete a Control Bar from the list in the Available Control Bar dialog box. You are prompted to confirm the deletion.

NOTE: You cannot delete the default Control Bar.

## Restoring the factory default values

The Control Bar Definition dialog box allows you to delete all user-defined Control Bars and restore the default Control Bar to its original state by clicking Factory Defaults.

## Printing with a custom Control Bar

The procedure to print a job with a custom Control Bar is basically the same as to print with the default Control Bar (see page 26). Use the following procedure to print with a custom Control Bar.

#### TO PRINT A JOB WITH A CUSTOM CONTROL BAR

- 1 Choose Print from your application.
- 2 Select Fiery EX8000AP as your printer and click Properties.

The Properties dialog box appears with the Fiery Printing tab selected.

- 3 Click the Job Info icon.
- 4 Select On from the Control Bar list.

**NOTE:** Selecting On from the printer driver affects the current job only. If you selected Print Control Bar in the Control Bar pane, selecting Printer's Default has the same effect as On. Selecting Print Control Bar in the Control Bar pane sets the default value to On for all jobs.

- 5 Click OK.
- 6 Click Print.

The job is printed with the Control Bar specified in the Control Bar Definition dialog box.

# **Configurable Auto Trapping**

Trapping is a technique where some objects are printed slightly larger or smaller than you have specified in an application, in order to prevent white edges around the objects. These white edges, or "hollows," can be caused by factors such as misregistration, the physical properties of the toners, and the stiffness of the media.

The configurable Auto Trapping feature provides you with advanced trapping settings and gives you full control over their values. The Fiery EX8000AP is shipped with values that are optimized for the print device using regular paper, but if these values do not provide the results necessary for the media that you use, modify the values to meet your requirements.

## **Configurable Auto Trapping workflow**

The fixed values are set as default for Auto Trapping. The **Fiery EX8000AP** applies these fixed values when you set Auto Trapping to On, with generally good results. However, to customize the values for Auto Trapping, define the values in the Auto Trapping pane in Color Setup. After you define the values, print a job with Auto Trapping set to On from the printer driver.

## **Printing with default Auto Trapping**

You can print a job with default Auto Trapping by setting the Auto Trapping print option to On from the printer driver.

#### TO PRINT A JOB WITH DEFAULT AUTO TRAPPING

- 1 Choose Print from your application.
- 2 Select Fiery EX8000AP as your printer and click Properties.

The Properties dialog box appears with the Fiery Printing tab selected.

3 Click the ColorWise icon.

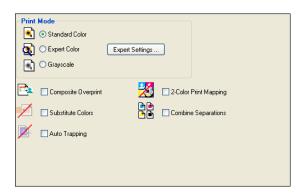

- 4 Select Auto Trapping.
- 5 Click OK.
- 6 Click Print.

The job is printed with the default Auto Trapping values.

## **Auto Trapping pane**

Access the Auto Trapping pane by clicking the Auto Trapping tab in the ColorWise Pro Tools Color Setup dialog box (see page 38).

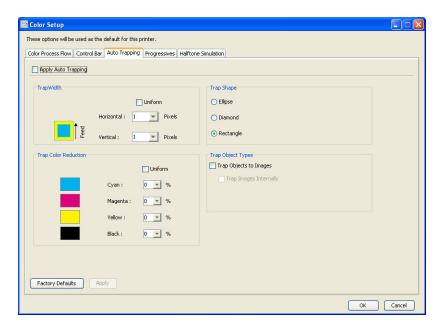

The settings in the Auto Trapping pane allow you to perform the following tasks:

- Set the Apply Auto Trapping option to On (see the following section).
- Specify the trap width (see page 36).
- Specify the trap color reduction (see page 36).
- Specify the trap shape (see page 37).
- Specify the trap object types (see page 37).
- Restore the factory default values (see page 37).

## Setting the Apply Auto Trapping option to On

When you select the Apply Auto Trapping option, you set the Printer's default value to On. When you select Printer's default from the printer driver, the configured auto trapping is applied to all jobs sent to the Fiery EX8000AP.

## **Specifying Trap Width**

Trap Width values determine how thick the trapped areas are. Specify the following values:

- **Horizontal:** Defines the horizontal thickness of the trapped areas (0-10 pixels).
- **Vertical:** Defines the vertical thickness of the trapped areas (0-10 pixels).

When you select the Uniform option, the horizontal and vertical Trap Width values are the same. If the values were set before you selected Uniform, the higher of the two values is used for both.

A small bitmap image in the lower-left corner of the Trap/Width pane provides a dynamic visual example of the selected values.

#### **Specifying Trap Color Reduction**

Trap Color Reduction values determine how intense the trapping effect is. The values entered reflect the percent reduction of the toner in the trap. You can enter values for the following color channels:

- Cyan: Defines the trap reduction in cyan (0-100%).
- Magenta: Defines the trap reduction in magenta (0-100%).
- **Yellow:** Defines the trap reduction in yellow (0-100%).
- **Black:** Defines the trap reduction in black (0-100%).

A 100% reduction results in no toner intensity applied to the trap. A 0% reduction results in full toner intensity.

When you select the Uniform option, all four Trap Color Reduction values are the same. If the values were set before you selected Uniform, the highest value is used for all.

A small bitmap image to the left of each color in the Trap Color Reduction pane provides dynamic visual examples of the selected values.

### **Specifying Trap Shape**

Trap Shape represents how a single pixel appears when trapped against a contrasting background. With elements bigger than one pixel, the shape, or part of the shape, is only visible at the corners of objects. Select any of the following shapes:

- Ellipse
- Diamond
- Rectangle

## **Specifying Trap Object Types**

When no option is selected in the Trap Object Types area, only trapping of objects (text and graphics) against objects is applied. Select any of the following:

- **Trap Objects to Images:** Auto trapping is applied to boundary areas between objects and images.
- Trap Images Internally: Auto trapping is applied to every individual pixel of an image.

  This option is available only when you select Trap Objects to Images. If the Trap Objects to Images option is cleared, the Trap Images Internally option appears dimmed.

### Restoring factory defaults

Click Factory Defaults to delete all user-defined settings for Auto Trapping and restore the factory default settings.

# **Defining custom values for Auto Trapping**

Use the following procedure to select the Auto Trapping settings and define custom values.

### TO DEFINE AUTO TRAPPING VALUES

- 1 Start ColorWise Pro Tools and connect to the Fiery EX8000AP.
- 2 Click Color Setup.
- 3 Click the Auto Trapping tab.
- 4 Define a value for each option in the Auto Trapping pane.

For information about the options in the Auto Trapping pane, see page 35.

5 Click Apply.

The defined Auto Trapping values are applied.

# Printing with the configurable Auto Trapping feature

After you define the Auto Trapping values, print a job with the Auto Trapping feature by setting the Auto Trapping print option to On from the printer driver. You can change the setting for this print option using Command WorkStation.

**NOTE:** If the Auto Trapping values are changed, reRIPping is required to print a job with the new values.

Use the procedure on page 27 to print a job with custom Auto Trapping values from the printer driver.

**Note:** Selecting On from the printer driver affects the current job only. Selecting Apply Auto Trapping in the Auto Trapping pane in Color Setup sets the default value for all jobs, and allows you to select Printer's default from the printer driver.

The job is printed with the Auto Trapping values defined in the Auto Trapping pane.

# **Progressives**

The term "Progressives" refers to printing variations in a multi-color document. The variations may use from one to all of the available color channels in a print device. The majority of printing processes that involve more than one or two colorants apply the colorants sequentially. Traditionally, progressives are the intermediate states after some and before all colorants have been applied. The Progressives feature is more flexible, because it allows you to select which color is printed, using up to four sheets per original document page.

**NOTE:** The Progressives feature is designed to show you the toner separations used by the job on the print device. The feature is not intended to be used to proof for another non-Fiery driven print device.

**NOTE:** Progressives show the separations that the Fiery EX8000AP sends to the print device, not the separations contained in the job source file.

**Note:** Progressives is a "reporting" feature. It is not designed to be used with production features such as VDP and Imposition. Progressives is offered for diagnostic situations. With high volume applications or production environments, use Progressives only on the individual pages that need testing.

# **Progressives workflow**

You can inspect the result of each channel with the default values for color channels in Progressives. However, if you must customize the selection of color channels or number of sheets to print, you can do so by specifying the color channels in the Progressives pane in Color Setup. After specifying the color channels, print a job with the customized Progressives by setting the print option to On from the printer driver.

**NOTE:** You cannot use the Progressives and Postflight features at the same time. A constraint is set for these print options from the printer driver.

**Note:** Clearing plates in ImageViewer does not have an effect on a Progressives job printed from ImageViewer. It prints with the values specified in the Progressives pane. For more information, see "ImageViewer" on page 50.

# **Printing with default Progressives**

Print a job with default Progressives by setting the Progressives print option to On from the printer driver.

## TO PRINT A JOB WITH DEFAULT PROGRESSIVES

- 1 Choose Print from your application.
- 2 Select Fiery EX8000AP as your printer and click Properties.

The Properties dialog box appears with the Fiery Printing tab selected.

3 Click the Job Info icon.

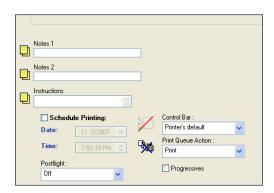

- 4 Select Progressives.
- 5 Click OK.
- 6 Click Print.

The job is printed with the default Progressives.

## **Progressives pane**

Access the Progressives pane by clicking the Progressives tab in ColorWise Pro Tools Color Setup. For more information about accessing the pane, see the procedure on page 42.

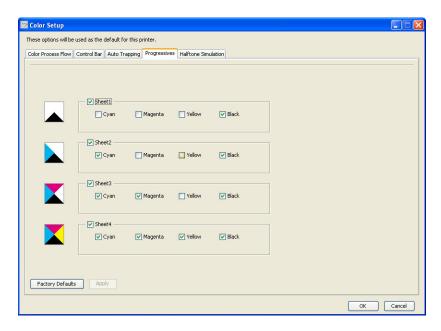

The settings in the Progressives pane allow you to do the following:

- Specify sheets (1-4) and colors per sheet to print (see the following section).
- Restore the factory default values (see page 41).

## Specifying sheets and colors

At least one colorant (Cyan, Magenta, Yellow, or Black) must be selected for each sheet and at least one sheet must be selected.

Small bitmap images to the left of each row dynamically change to reflect your selections.

### Restoring factory defaults

Clicking Factory Defaults allows you to delete all user-defined settings for the Progressives feature and restore the default settings.

Factory default values are set as follows:

- Sheet 1: Black
- Sheet 2: Black + Cyan
- Sheet 3: Black + Cyan + Magenta
- Sheet 4: Black + Cyan + Magenta + Yellow

These selections are arbitrary, independent of the source job and the printing order of the copier. With this selection, the first sheet includes the black plate only, because it is often the most important plate when looking at separations. The other colors are added in a "progressive" order.

When you return to the Progressives tab, the set of selections you last made is displayed.

The colors included do not have to represent the actual sequence applied by the copier, which provides more flexibility for analyzing the image composition.

# Specifying color channels

Use the following procedure to access the Progressives pane and specify color channels.

### TO ACCESS THE PROGRESSIVES PANE AND SPECIFY COLOR CHANNELS

- 1 Start ColorWise Pro Tools and connect to the FIERY EX8000AP.
- 2 Click Color Setup.
- 3 Click the Progressives tab.
- 4 Specify the color channels in the Progressives pane.

For information about the options in the Progressives pane, see page 41.

5 Click Apply.

The specified color channels are applied.

# **Printing with custom Progressives**

After specifying the color channels, print a job with custom Progressives by setting the Progressives print option to On from the printer driver.

**NOTE:** Alternatively, you can send a job with default Progressives setting and change the print option setting using Command WorkStation.

Use the same procedure on page 40 to print a job with the custom Progressives feature from the printer driver. The printed job reflects the Progressives settings you defined in the Progressives pane.

## **Halftone Simulation**

When proofing, we recommend that you print in contone mode, which uses the best color in the Fiery system. For advanced proofing purposes, Graphic Arts Package offers user-controlled halftone generation. Halftoned proofs simulate, with reasonable accuracy, the final dots imaged on films or plates for offset printing. The halftone screening feature allows you to define the custom screening functions applied to your print job.

### Halftone Simulation workflow

You can select pre-set halftone screens to print jobs with good results. When you must customize the values for a halftone screen, define a custom halftone in your application or at Color Setup, and then select the screen in the Halftone Simulation print option from the printer driver.

For information about the print option and the procedure to print with the pre-defined halftone screens, see the following section. For information about the Halftone Simulation pane and the procedure to specify custom halftone screen values, see page 45.

# Halftone Simulation print option

Access the halftone screening feature through the Halftone Simulation print option. Select from the following option items:

- **Printer's default:** Uses the pre-defined device contone, unless a job contains an application specified halftone screen.
- **Off:** Uses the pre-defined device halftone screen.
- **Application Defined:** Uses a pre-defined halftone screen specified in an application. For information about the supported applications, see page 47.
- Newsprint: Uses a pre-defined halftone screen that looks and feels like a newspaper.
- **User Defined Screen1/2/3:** Applies a user-defined halftone screen based on the settings in ColorWise Pro Tools Color Setup.

**Note:** Use Newsprint and User Defined Screen1/2/3 with all applications, including Microsoft Office.

**Note:** The Halftone Simulation feature screens the data at the native contone device resolution. The simulation is intended to be approximate for halftoned output. This feature is especially useful for proofing newsprint where the contone output may look too smooth compared to the press output at 85 to 120 lpi.

# Printing with pre-defined halftone screens

Use the following procedure to print a job with a pre-defined default halftone screen from the printer driver.

### TO PRINT A JOB WITH A DEFAULT HALFTONE SCREEN

- 1 Choose Print from your application.
- 2 Select Fiery EX8000AP as your printer and click Properties.

The Properties dialog box appears with the Fiery Printing tab selected.

3 Click the Image icon.

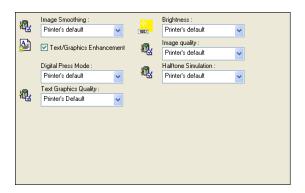

4 Select a pre-defined halftone screen from the Halftone Simulation list.

For more information, see page 43.

- 5 Click OK to close the Properties dialog box.
- 6 Click Print.

The job is printed to the Fiery EX8000AP with the pre-defined halftone screen.

# **Halftone Simulation pane**

You can define three custom halftone screens on the Halftone Simulation pane.

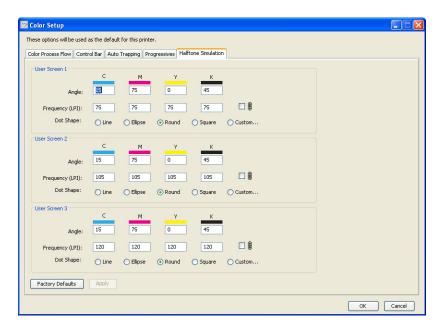

For each of these screens, you can define the following values:

## Angle

Type a number (from 0-360) for each color: Cyan, Magenta, Yellow, and Black.

## Frequency (LPI)

Type a number for each color: Cyan, Magenta, Yellow, and Black. Select the check box next to the link icon to make the values for Frequency (LPI: lines per inch) the same for all four channels. Frequency refers to the number of rows of spots that combine to form a halftone dot.

### Dot shape

Select a PostScript function for dot shape. When you select Custom, the Dot Shape dialog box appears. This dialog box provides a text field in which you type a PostScript function. When this dialog box first opens, it reflects the last custom-defined dot shape.

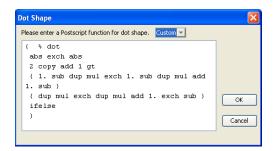

# Setting a custom halftone screen

Use the following procedure to access the Halftone Screens pane and specify a custom halftone screen.

### TO SPECIFY A CUSTOM HALFTONE SCREEN

- 1 Start ColorWise Pro Tools and connect to the Fiery EX8000AP.
- 2 Click Color Setup.
- 3 Click the Halftone Screens tab.
- 4 Specify the angle, frequency, and dot shape for a custom halftone screen.

For information about the options on the Halftone Screens pane, see page 45.

5 Click Apply.

The specified settings for Angle, Frequency, and Dot Shape are applied to the custom halftone screen.

# Printing with custom halftone screens

After specifying the halftone screen values for User Screen 1, User Screen 2, or User Screen 3, select a corresponding custom screen name from the printer driver. Use the same procedure on page 44 to print a job with a custom halftone screen.

**NOTE:** Alternatively, you can send a job with a default halftone screen and change the print option setting using Command WorkStation.

The printed job reflects the settings you defined on the Halftone Screens pane.

# Supported applications

The following applications have been tested with Mac OS and Windows for compatibility with the Application Defined setting in the Halftone Simulation print option. Other applications should work as well, as long as they are using standard PostScript conversions on halftone screen definitions and the parameters used in the definitions are kept within the physical limitations of the copier.

- · Adobe Acrobat
- Adobe Illustrator
- Adobe InDesign
- Adobe PageMaker
- Macromedia FreeHand
- QuarkXPress

## Calibrating for custom halftone screens

When color quality is important, make sure that the Fiery EX8000AP is calibrated for the particular halftone screen you use. Changing a halftone screen usually modifies the color response of the copier.

The best color is achieved when an Output profile that is associated with the appropriate calibration response is selected at print time. However, when custom halftones are specified, the Fiery EX8000AP does not have adequate information about the resulting color response. For this reason, achieving good color with custom halftone screens is often possible only when you perform custom halftone calibration and use a profile based on this custom halftone.

Use the following procedure to calibrate the Fiery EX8000AP for custom halftone screens.

### TO CALIBRATE THE FIERY EX8000AP FOR CUSTOM HALFTONE SCREENS

1 Prepare the measurement instrument you use for calibration.

For information about supported measurement instruments, see Color Printing.

2 On the User Software DVD, open the folder that contains the custom halftone calibration files.

The folder locations for Mac OS and Windows are as follows:

**Mac OS:** Mac Color Files: Calibration Files: Halftone Calibration Files: Photoshop or Other Applications

**Windows:** Windows Color Files\Calibration Files\Halftone Calibration Files\Photoshop or Other Applications

The folder contains images of the measurement pages for various instruments and page sizes. If you print halftone screens only from Adobe Photoshop, open the Photoshop folder; otherwise, open the Other Applications folder.

**Note:** When opening or printing these files, never "color-manage" using PostScript Color Management or ICC profiles that provide color conversions.

3 From Photoshop, open the image file that corresponds to your instrument and page size. From other applications, open a blank document and place the EPS file that matches your instrument and page size.

The images were prepared for the final sheet page size. If you are placing an image, do so using no margins. Ignore warnings that the image may be clipped.

**NOTE:** If you use these measurement pages with the Fiery EX8000AP standard screens, make sure to properly set the PPD print option that controls the screen.

4 Print the measurement page using your custom halftone and other print option settings.

This page is now the custom calibration measurement page.

You must print this measurement page with the CMYK Simulation Profile print option set to ColorWise Off, which produces an uncalibrated page.

**NOTE:** To calibrate your copier, you must print CMYK patches in the raw state of the printer. Except for the Output Profile print option, the ColorWise print options are irrelevant and will be ignored.

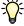

To increase the speed and reliability of the calibration, print your measurement page, with the appropriate print option settings, to a PostScript file. The next time you calibrate, download this PostScript file. Retaining this file in the Hold queue of the Fiery EX8000AP makes the entire calibration process even faster.

5 With ColorWise Pro Tools Color Editor, open any Output profile.

**NOTE:** You can select any Output profile because you will be printing the measurement page with the CMYK Simulation Profile set to ColorWise Off. With this setting, color conversions using an Output profile will not occur.

For information about Color Editor, see ColorWise Pro Tools Help.

- 6 Save this Output profile under a new name descriptive of your custom halftone screen.
- 7 Use ColorWise Pro Tools Profile Manager to associate this Output profile with an appropriate Calibration Set.

Even though the CMYK Simulation Profile print option is set to ColorWise Off, it is important to associate the appropriate Calibration Set to the Output profile because its measurement is used for calibration.

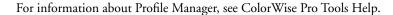

NOTE: Do not use the Print button to generate the measurement page in Calibrator. Use the

**NOTE:** Do not use the Print button to generate the measurement page in Calibrator. Use the measurement page that you printed in step 4.

For information about Calibrator, see Color Printing.

8 Use ColorWise Pro Tools Calibrator to perform the calibration.

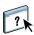

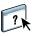

IMAGEVIEWER 50

# **IMAGEVIEWER**

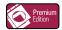

ImageViewer allows you to soft proof and adjust colors in a job before it is printed. You can use the preview in ImageViewer to verify job placement, orientation, and content, as well as general color accuracy. If the job contains halftone screened settings, the preview shows a composite view of all separations at the dot level. You can select to display the plate data for each process color independently or in combination with the other colors, allowing inspection of individual plate data or a combination of any range of plates.

# **Accessing ImageViewer**

Start ImageViewer from either the Actions menu or Preview window of Command WorkStation.

### TO START IMAGEVIEWER FROM THE ACTIONS MENU

1 In the Active Jobs window of Command WorkStation, select the job that you want to preview.

**Note:** ImageViewer recognizes only jobs that show processed/held (dark yellow) status. Processed/held jobs are also indicated by the raster job icon (page icon ringed with a halo).

- 2 If needed, choose Process and Hold from the Actions menu to move the job to processed/held status.
- 3 To start ImageViewer, do one of the following:
  - Choose Launch EFI ImageViewer from the Actions menu.
  - Right-click the selected job and choose Launch EFI ImageViewer from the menu that appears.

The ImageViewer main window appears.

IMAGEVIEWER 51

### TO START IMAGEVIEWER FROM THE PREVIEW WINDOW

1 In the Active Jobs window of Command WorkStation, select the job that you want to preview.

**NOTE:** ImageViewer recognizes only jobs that show processed/held (dark yellow) status.

- 2 If needed, choose Process and Hold from the Actions menu to move the job to processed/held status.
- 3 Choose Preview from the Actions menu.

Page thumbnails appear in the Preview window.

1 Click for full-screen preview

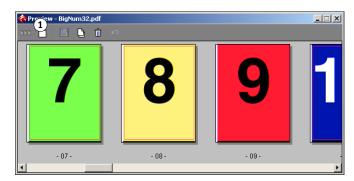

- 4 To start ImageViewer, do one of the following:
  - Select the thumbnail of the page that you want to soft proof, and click the Full-Screen Preview button.
  - Double-click the thumbnail of the page that you want to soft proof.

The ImageViewer main window appears.

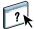

For information about using the ImageViewer application, see ImageViewer Help.

SOFT PROOFING 52

# **SOFT PROOFING**

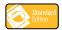

The Soft Proofing feature allows you to view accurate color previews of print jobs on a monitor. Use soft proofs to preview colors as they will appear when the job is printed.

**Note:** Access Soft Proofing through Command WorkStation.

# Viewing soft proofs

The Soft Proofing feature applies a specified color profile to the preview of a job to compensate for the unique display characteristics of your monitor. As a result, the preview provides a more accurate representation of how the job will appear when printed.

#### TO VIEW A SOFT PROOF OF A JOB

1 In the Active Jobs window of Command WorkStation, select the job that you want to soft proof.

Soft Proofing is supported only for jobs that show processed/held (dark yellow) status.

- 2 If needed, choose Process and Hold from the Actions menu to move the job to processed/held status.
- 3 Choose Preview from the Actions menu.

Page thumbnails appear in the Preview window.

1 Click for full-screen preview

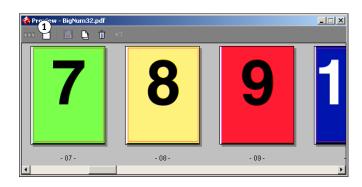

SOFT PROOFING 53

# 4 Select the thumbnail of the page that you want to soft proof, and click the Full-Screen Preview button.

The full-screen preview may take a few moments to open. The full-screen preview window is independent of and may appear behind the application on the screen. Bring the full-screen preview window to the front, if necessary.

### 1 Soft-Proof option

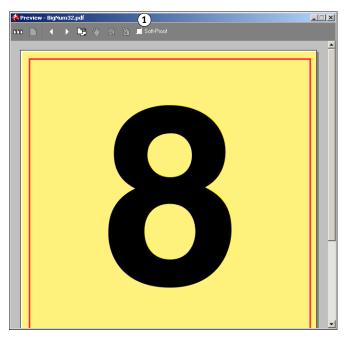

### 5 Select the Soft-Proof option.

A dialog box prompts you to select a monitor profile.

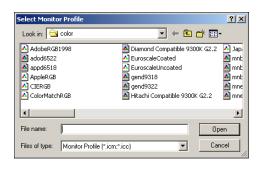

SOFT PROOFING 54

6 Locate and select the monitor profile for your monitor.

Be sure to select a profile customized for the characteristics of your monitor. Otherwise, the soft proof will not be accurate. Also, be sure to configure the monitor display according to the manufacturer's recommended settings. For information about monitor profiles, see page 10.

# 7 Click Open.

The full-screen preview displays a soft proof of the original job, as interpreted through the monitor profile you specified.

8 To change the monitor profile used for the soft proof, click the Load button next to the profile name in the full-screen preview window.

1 Click to change profiles

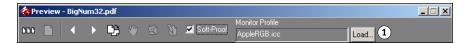

In the dialog box that appears, locate and select the new monitor profile, and then click Open.

Preflight 55

# **PREFLIGHT**

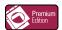

The Preflight feature performs a simple check of the most common areas of error to ensure that the job will print successfully and to the expected quality on the selected printing device.

The Preflight feature is also offered as a part of the Production Printing Package. For more information about this feature, see *Utilities*.

# HOT FOLDERS FILTERS

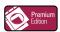

This chapter describes how to configure the Hot Folders filters to convert various files to PostScript or PDF (Portable Document Format), or to preflight certain files.

For information about operating systems that support Hot Folders, see *Welcome*. For information about installing the Hot Folders application, see *Utilities*.

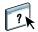

For information about using the Hot Folders application, see Hot Folders Help.

## About file conversion

Hot Folders filters allow you to convert certain file formats to PostScript or PDF or to preflight files for conformity. File conversion and preflighting take place on your computer within Hot Folders, which saves Fiery EX8000AP resources. You can print files directly from Hot Folders filters without starting the application from which they were created.

Two types of filters are available: Exclusive and Non-exclusive. A Hot Folder configured with an Exclusive filter processes the defined file type(s). No other file formats, including the default file formats, are processed. When you select an Exclusive filter, you disable all other filters.

Non-exclusive filters allow Hot Folders to accept multiple default file formats, such as PostScript, PDF, TIFF, and EPS. Non-exclusive filters can also be used with other Non-exclusive filters.

When you configure an Exclusive filter to a Hot Folder, the Hot Folder icon changes, and is renamed to reflect the Exclusive filter.

- 1 Hot folder with Exclusive filter (Windows)
- 2 Standard Hot Folder (Windows)
- 3 Hot Folder with Exclusive filter (Mac OS)
- 4 Standard Hot Folder (Mac OS)

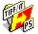

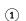

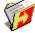

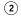

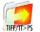

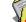

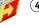

# **Filters**

The following table describes the available filters and indicates whether the filter is Exclusive or Non-exclusive:

| Filter name           | Type of filter | Description                                                                                                    | See     |
|-----------------------|----------------|----------------------------------------------------------------------------------------------------|---------|
| CT/LW to PostScript   | Exclusive      | Converts multiple CT (Contone), LW (Line Work), or FP (Final Page) files into a single combined PostScript file.                                                                                          | page 60 |
|                       |                | CT/LW files are files that contain information about photographic imagery, line art images, or text and lines from drawings. Together, CT and LW files determine the final output that will appear.       |         |
| DCS 2.0 to PostScript | Exclusive      | Converts DCS 2.0 files to pre-separated PostScript files, with one separation per page.                                                                                                    | page 61 |
|                       |                | Developed by QuarkXPress, the DCS 2.0 file is a picture format definition for electronic color separations.                                                                                               |         |
|                       |                | This filter accepts: Single/Multiple file DCS, no composite Single/Multiple file DCS with grayscale composite Single/Multiple file DCS with color composite                                               |         |
| EPS to PostScript     | Exclusive      | Converts EPS files to PostScript files and provides options for scaling and positioning the output.                                                                                                    | page 62 |
| ExportPS              | Exclusive      | Processes ExportPS files and converts them to PostScript or PDF files.                                                                                                    | page 63 |
| JPEG to PDF           | Non-exclusive  | Converts JPEG files to PDF files and provides options for scaling and positioning of the output.                                                                                                    | page 64 |
| PDF/X Preflight       | Exclusive      | Indicates if the PDF job meets PDF/X specifications.                                                                                                    | page 65 |
|                       |                | This filter allows PDF/X-1a or PDF/X3-compliant jobs to be downloaded to the Fiery EX8000AP.                                                                                                    |         |
| PDF2Go                | Exclusive      | Processes PDF2Go files and converts them to PostScript or PDF files.                                                                                                    | page 66 |
|                       |                | Developed by Creo-Scitex, the PDF2Go file is a PDF output that contains PDF layers or rasterized CT and LW, each with a different resolution.                                                             |         |
| TIFF to PDF           | Non-exclusive  | Converts TIFF files to PDF files and provides options for scaling and positioning of the output.                                                                                                    | page 67 |
|                       |                | This filter accepts all TIFF files up to TIFF 6.0.                                                                                                    |         |
| TIFF/IT to PostScript | Exclusive      | Converts TIFF/IT files to preseparated PostScript files, with one separation per page.                                                                                                    | page 68 |
|                       |                | TIFF/IT-p1 is a common file format for the transfer of final print job data from one print platform to another. It is a widely used format for prepress preparation in traditional printing environments. |         |

**Note:** Microsoft Office filters are offered as part of the Production Printing Package. For more information, see *Utilities*.

# Specifying filter settings for a Hot Folder

After specifying the filter settings and options for your Hot Folder, drag and drop the proper file formats onto your Hot Folder to begin the conversion process.

Open the Filter Settings dialog box from the Folder Properties dialog box.

### TO SELECT A FILTER SETTING

- 1 From the Hot Folders Control Panel, select the Hot Folder and click Properties.
- 2 Select Filter Settings and click Define.

The Filter Settings dialog box appears, allowing you to select the filter and configure the settings.

For Windows, filters are color-coded. Exclusive filters are blue and Non-exclusive filters are black. For Mac OS, Exclusive and Non-exclusive filters are indicated after the filter type names.

3 Select the filter that you want to use for the Hot Folder.

If you select an Exclusive filter, you cannot select any other filter.

4 Right-click or double-click the filter name and select Properties.

For more information, see "Using the filters" on page 60.

5 To convert all PostScript files to PDF automatically, select Convert PS to PDF and a job option from the Distiller Profile menu in the PS->PDF Normalizer pane.

For information about PS->PDF Normalizer, see the following section.

**NOTE:** Adobe Acrobat Distiller must be launched once after it is installed so that the Hot Folder application utilizes its function.

### **About PS->PDF Normalizer**

The PS->PDF Normalizer feature offers the Convert PS to PDF option.

**Note:** The Convert PS to PDF option is available only when Acrobat Distiller is installed on the same system as the Hot Folders application. For more information about installing Acrobat Distiller, see *Utilities*.

### Convert PS to PDF

Although many filters output PostScript by default, this option allows you to further convert PostScript to PDF. This is a global setting that affects all PostScript files for a particular Hot Folder. This setting affects all PostScript output from all filters.

Since Convert PS to PDF affects all PostScript output files, turning on this setting may not be suitable in certain printing workflows.

For example: Both the DCS 2.0 and TIFF/IT filters output pre-separated PostScript files, one separation file per page. In order to print these pre-separated files as a composite image, you must select the Combine Separation option in the Job Settings. However, the Combine Separation feature accepts only the PostScript type files. Selecting the Convert PS to PDF option results in printing multiple grayscale pages, instead of a composite color page of an image.

### Distiller Profile

This menu displays all the available Distiller job options. This setting is used to control the quality of the PostScript to PDF conversion. The Hot Folders application retrieves the job options from the location set by Distiller. If you create and save your custom Distiller job options elsewhere, the custom job options must be manually copied to the Distiller\Settings folder.

# Using the filters

Certain filters provide extra user control and conversion settings. To access these settings, right-click or double-click the Plugin Name in the Filter Settings dialog box.

This section describes each filter and its optional settings.

**NOTE:** The procedures for using the filters from a Mac OS or a Windows computer are similar. The following procedures use illustrations from a Windows computer.

# Using the CT/LW to PostScript filter

The CT/LW filter accepts multiple CT (Contone) and LW (Line Work) files and an FP (Final Page) file. It determines the page dimensions of the combined file based on the FP, LW, and CT files, in that order. Spot colors are converted to process CMYK using conversion values specified in the CT/LW files. The combined file is a single RLE compressed CMYK image, and you can specify the resolution.

When you drag and drop your CT, LW, or FP files, your output is a single PostScript file.

**NOTE:** Some CT/LW files may include a "." (period) at the beginning of the file name, indicating that they are hidden files. Make sure that you turn on Show Hidden Files in your folder settings. For more information, see the documentation that accompanies your system. To ensure that all files, including hidden files, are copied and processed, drop the entire CT/LW page folder containing all the necessary files.

## TO USE THE CT/LW TO POSTSCRIPT FILTER

1 Follow steps 1 through 4 in "To select a filter setting" on page 58.

The CT/LW Filter Options dialog box appears.

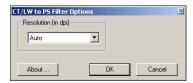

2 Select the final resolution (Auto, 200, 400, or 600) for your image.

**NOTE:** Select Auto to use the device resolution of the digital press.

# Using the DCS 2.0 to PostScript filter

The DCS 2.0 (Desktop Color Separation) to PostScript filter accepts DCS 2.0 files and outputs a single preseparated PostScript file.

This filter accepts the following DCS 2.0 files:

- Single/Multiple DCS files, no composite
- Single/Multiple DCS files with grayscale composite
- Single/Multiple DCS files with color composite

The DCS 2.0 filter has no configurable options; however, you must follow these guidelines to convert your DCS 2.0 job:

- Enable the Combine Separations print option. For more information about setting print options, see *Print Options*.
- Make sure that you have necessary multiple files for a DCS 2.0 job and in one folder. If a file is missing, the filter fails to process and an error message appears.
- If multiple files for a DCS 2.0 job are stored in a folder, you may place the entire folder in the Hot Folder.
- If you download a DCS 2.0 job using the Download command, all files may be inside a folder. You must download the entire folder.

**NOTE:** If you configure the DCS 2.0 to PostScript filter, the Imposition feature is not available.

# Using the EPS to PostScript filter

The EPS to PostScript filter accepts all EPS files. This filter gives you the flexibility to force changes in the final dimensions and page size of a file.

### TO USE THE EPS TO POSTSCRIPT FILTER

1 Follow steps 1 through 4 in "To select a filter setting" on page 58.

The EPS to PostScript Filter Options dialog box appears.

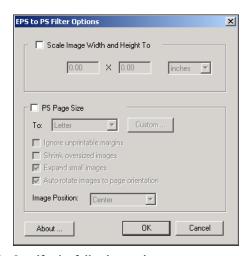

## 2 Specify the following options:

**Scale Image Width and Height To:** Select this option to scale all EPS files to the desired image size. Select inches or millimeters from the list, and then specify the values.

**PS Page Size:** Select this option to print all EPS files to the page size that you specify. Select a page size from the list or click Custom and specify a custom page size in the Enter Custom Paper Size dialog box.

When this option is selected, you can:

- Ignore unprintable margins to print the image to the entire page size.
- Shrink oversized images to fit proportionately.
- Expand small images to fit proportionately.
- Automatically rotate images to the page orientation.
- Set the position of the image to Top-Left, Top-Right, Center, Bottom-Right, or Bottom-Left.

# Using the ExportPS filter

ExportPS was developed by Creo-Scitex as an option to their Brisque print workflow. ExportPS translates Brisque jobs into portable, raster PostScript or EPS output that can be processed on the digital press.

The ExportPS filter processes the ExportPS file by rendering and resampling it to the resolution of the digital press. You can select the output to be PostScript or PDF.

### TO USE THE EXPORTPS FILTER

1 Follow steps 1 through 4 in "To select a filter setting" on page 58.

The ExportPS Filter Options dialog box appears.

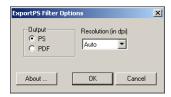

2 Specify the following options:

**Output (PS or PDF):** Select the final output.

**Resolution (Auto, 200, 400, or 600):** Select the final resolution of the output. Select Auto to use the device resolution of the digital press.

# Using the JPEG to PDF filter

The JPEG to PDF filter accepts all standard JPEG files. In addition to allowing you to convert JPEG files automatically without opening them from the application from which they were created, the JPEG to PDF filter allows you to change the final page size of print jobs and adjust the resolution.

This filter is Non-exclusive, so you can download basic file formats. For more information about Non-exclusive filters, see "About file conversion" on page 56.

### TO USE THE JPEG TO PDF FILTER

1 Follow steps 1 through 4 in "To select a filter setting" on page 58.

The JPEG to PDF Filter Options dialog box appears.

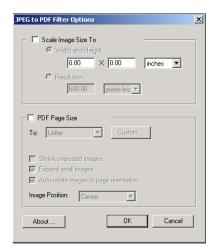

## 2 Specify the following options:

**Scale Image Size To:** Select this option to scale all JPEG files to the desired image size or resolution. Select Width and Height, select inches or millimeters from the list, and specify the values for the image size. Select Resolution, select pixels/inch or pixels/cm from the list, and specify the value for the resolution.

**PDF Page Size:** Select this option to print all JPEG files to the page size that you specify. Select a page size from the list or click Custom and specify a custom page size in the Enter Custom Paper Size dialog box.

When this option is selected, you can:

- Shrink oversized images to fit proportionately.
- Expand small images to fit proportionately.
- Automatically rotate images to the page orientation.
- Set the position of the image to Top-Left, Top-Right, Center, Bottom-Right, or Bottom-Left.

# Using the PDF/X Preflight filter

PDF/X (PDF Exchange) Preflight is a subset of Adobe PDF designed specifically for prepress data interchange. It defines how applications that read and create PDF/X files should behave.

Two PDF/X standards are commonly used:

- PDF/X-1a standard: This standard addresses blind exchanges to verify that files contain
  only CMYK (and/or spot colors), with no RGB or device independent (color-managed)
  data.
- **PDF/X3:** This standard meets all the requirements of a PDF/X-1a, but contains device independent (color-managed) data.

The PDF/X Preflight filter allows you to verify that a PDF document is PDF/X-compliant with either the PDF/X-1a or PDF/X3 standard. If the PDF file is not PDF/X-compliant, the job fails to process and an error report appears.

### TO USE THE PDF/X PREFLIGHT FILTER

1 Follow steps 1 through 4 in "To select a filter setting" on page 58.

The PDF/X Preflight Options dialog box appears.

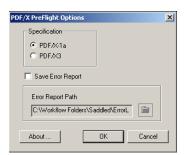

2 Specify the following options:

**Specifications (PDF/X-1a or PDF/X3):** Select to verify PDF/X-1a or PDF/X3 compliance.

**Save Error Report:** Select to generate an error report for failed jobs.

**Error Report Path:** Browse to select an error report location.

# Using the PDF2Go filter

PDF2Go is a PDF output developed by Creo-Scitex as an option to their Brisque workflow. It usually contains PDF layers of rasterized CT and LW job pages, each with a different resolution, in one PDF file.

The PDF2Go filter processes the PDF2Go file by rendering and re-sampling it to the resolution of the digital press. You can select PostScript or PDF output.

### TO USE THE PDF2GO FILTER

1 Follow steps 1 through 4 in "To select a filter setting" on page 58.

The PDF2Go Filter Options dialog box appears.

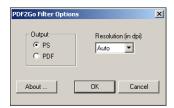

2 Specify the following options:

Output (PS or PDF): Select the final output.

**Resolution (Auto, 200, 400 or 600):** Select the final resolution of the output. Select Auto to use the device resolution of the digital press.

# Using the TIFF to PDF filter

The TIFF to PDF filter accepts TIFF files up to TIFF 6.0. In addition to allowing you to convert TIFF files automatically without opening them from the application from which they were created, the TIFF to PDF filter allows you to change the final page size of print jobs and adjust the resolution.

This filter is Non-exclusive, so you can download basic file formats. For more information about Non-exclusive filters, see "About file conversion" on page 56.

#### TO USE THE TIFF TO PDF FILTER

1 Follow steps 1 through 4 in "To select a filter setting" on page 58.

The TIFF to PDF Filter Options dialog box appears.

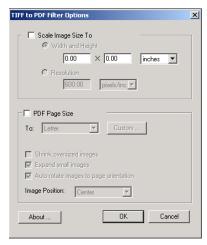

### 2 Specify the following options:

**Scale Image Size To:** Select this option to scale all TIFF files to the desired image size or resolution. Select Width and Height, select inches or millimeters from the list, and specify the values for the image size. Select Resolution, select pixels/inch or pixels/cm from the list, and specify the value for the resolution.

**PDF Page Size:** Select this option to print all TIFF files to the page size that you specify. Select a page size from the list or click Custom and specify a custom page size in the Enter Custom Paper Size dialog box.

When this option is selected, you can:

- Shrink oversized images to fit proportionately.
- Expand small images to fit proportionately.
- Automatically rotate images to the page orientation.
- Set the position of the image to Top-Left, Top-Right, Center, Bottom-Right, or Bottom-Left.

# Using the TIFF/IT to PostScript filter

TIFF/IT (Tagged Image File Format/Image Technology) is a common TIFF standard. The TIFF/IT-p1 file format usually consists of three files. All TIFF/IT-p1 files contain an FP (Final Page) file. The FP file includes page dimension and position required subfiles, such as CT (Contone) and LW (Line Work) files. CT files contain all photographic imagery. LW files contain high resolution data, such as line art images, text, or lines from drawings.

TIFF/IT-p1 files may also include MP (Monochrome Picture), HC (High resolution Contone), BL (Binary Line), or BP (Binary Picture) files.

When you drag and drop your TIFF/IT-p1 files, your output is a pre-separated PostScript with one separation per page.

Follow these guidelines to convert your TIFF/IT-p1 job:

Enable the Combine Separations print option. For more information about setting print options, see *Print Options*.

- Make sure that you have all the necessary files for the TIFF/IT-p1 job. You must place all
  of the files in the Hot Folder at the same time. If there is a file missing, the job will not
  process and you will receive an error.
- If the multiple files for the TIFF/IT-p1 job are stored in a folder, you may place the entire folder in the Hot Folder.
- If you download the TIFF/IT-p1 job using the Download command, all files may be inside a folder and the entire folder may be downloaded.

**Note:** The imposition feature is not available if you configure the TIFF/IT to PostScript filter.

## TO USE THE TIFF/IT TO POSTSCRIPT FILTER

1 Follow steps 1 through 4 in "To select a filter setting" on page 58.

The TIFF/IT Filter Options dialog box appears.

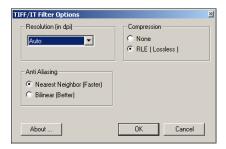

2 Specify the following options:

**Resolution (Auto, 200, 400, or 600):** Select the final resolution of the PostScript output from the list. Select Auto to use the device resolution of the digital press.

**Compression (None or RLE Lossless):** Select if you want compression for your PostScript output.

**Anti-Aliasing (Nearest Neighbor Faster or Bilinear Better):** Select how you want to partially fill the edge pixel by choosing the Anti-Aliasing method for your PostScript output.

Postflight 70

# **POSTFLIGHT**

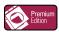

The Postflight feature helps you determine why some printed jobs may not deliver expected color. Acting as a diagnostic and training tool for all users, it provides helpful global and object-specific information about how a job is actually received and processed by the Fiery EX8000AP.

Use Postflight to troubleshoot color problems with a previously printed job or as a preventive measure. You can print the original document (or RIPped and previewed) with all objects (images, graphics, and text) color-coded. A report explains what color spaces are used in the job and what print options affect those spaces. The report also provides information about the printing environment, such as calibration date, time, and method. Print a Test Page to verify the condition of the printing environment.

Postflight is a powerful analysis tool that enumerates in its reports not only those color spaces that are used by visible objects, but any color space called by a job. This can be very useful in diagnosing puzzling situations that may require correction. For example: using one specific combination of a printer driver, an OS, and a desktop publishing application emitting separations for plates, you *might* find that: 1) the Postflight color-coded pages show the Cyan, Magenta, and Yellow separations in the "DeviceGray" color space, while the Black separation is shown in the "DeviceCMYK" color space; 2) the Postflight report enumerates: DeviceGray, DeviceCMYK and DeviceRGB. What once required a PostScript expert to decipher can now be interpreted in minutes using Postflight reports: the Cyan, Magenta, and Yellow pages are defined in "DeviceGray", the Black page is using the "K" channel of DeviceCMYK, and the job is calling for the RGB color space, without applying it on any user-visible object.

Postflight 71

# **About Postflight**

When the Postflight print option is set to values other than Off, it provides the following information to help you identify possible problems: Postflight Test Page, Postflight color-coded pages, and Postflight reports.

# Postflight Test Page

You can print the Postflight Test Page alone or in combination with the color-coded pages. The Test Page is printed using the exact same media and global settings (such as calibration) as your job. However, color objects on this page are printed independently of the user-specified source color definitions (such as CMYK simulation and RGB).

If the color on this page is not accurate, the problem lies with the printing environment (such as the calibration, output profile, or print device).

If the color on this page prints correctly but objects in your job do not print in expected colors, it is likely that the problem lies with the color setting specific to these objects. Problems with objects can be: wrong color values for text and graphics, bad quality images, or out-of-gamut colors.

# Postflight color-coded pages

With this option, Postflight prepares a color-coded version of the original document that displays each object with a color corresponding to the color space that the Fiery EX8000AP received for the object.

The colors used to represent the color spaces for objects are as follows:

- Gray objects: Gray
- CMYK objects: Cyan
- RGB objects: Red
- · Device-Independent objects: Indigo
- Spot color objects: Yellow

By reviewing the colors for all objects, you can identify the print option settings that affect the color conversion of the objects and make appropriate modifications.

Postflight 72

# **Postflight reports**

You can print two types of reports on color-coded pages, either alone or combined with the color-coded document. These reports are printed on the Fiery EX8000AP default paper size (Letter for US, A4 for metric) and use the default calibrated color mode.

Select the Postflight report from the following two types:

- **Detailed Report** includes detailed static information with advice on possible procedures and values. An icon identifies the "detailed" information areas of the report.
- Concise Report includes only job-specific information. This option is good for advanced
  users who do not want the instructions which may seem redundant to them.

### **Detailed and Concise Reports**

The reports provide a document header with information (such as job name, date and time printed, and user name), a ColorWise global settings page, and object-specific settings pages. All pages include the job name, postflight date/time, and pagination in the bottom margin.

- **ColorWise global settings page** provides information that affects every object in a job, such as Calibration Set, the date the Fiery EX8000AP was calibrated, the method used for calibration, and the output profile that was used.
- **Object-specific settings pages** provide a list of the settings that were used to process every object in each color space, thus suggesting the locations to correct problems. For example, if you see a problem with an object that is displayed in Cyan in a color-coded page, review the settings listed in the CMYK Objects page and try changing those settings.
- Spot colors page lists all spot colors.

For spot colors, the Postflight report lists the colors that are used in a job. It also indicates whether these colors are defined in the Fiery EX8000AP. When a spot color is defined in the Fiery EX8000AP, a patch is printed next to the color name. When a color is not defined in the Fiery EX8000AP, a white patch with an X is printed.

### Important notes on Postflight reports

The main purpose of Postflight is to help you detect, diagnose, and prevent color-related problems. In contrast to generic preflight software, which attempts to predict how a job would be processed, a postflighted job is fully processed by the Fiery EX8000AP, allowing accurate reporting on the settings with which the job processed.

This Postflight feature is especially useful in cases where a workflow that was used to submit a job inadvertently converts colors. This conversion occurs with some printer drivers, printing options, and conversions to PDF.

This report focuses on color processing and does not list every printing option that affects your job. For more information about the ColorWise print options, see *Color Printing*.

**NOTE:** Postflight reports list only those color spaces that were submitted to the Fiery EX8000AP with your job. You may occasionally find that a job produces a Postflight report that includes information about color spaces that you cannot locate in the job's color-coded pages. This occurs when an object in the color space is used in the job but is masked by another object, when an object is very light (for example, 0% of a spot color), or when the specific application or printer driver asks the Fiery EX8000AP to process a particular color space but does not use it for user-visible objects.

**Note:** A Postflight report contains only one page on global settings, and it can include only one Test Page; therefore Postflight cannot describe an entire job accurately unless all pages are printed with the same options and on the same media. This is the case, for instance, with Mixed Media jobs, because they can use multiple output profiles, up to one profile per media in the job. If the page range is set to the pages that use one media only, Postflight produces reliable results for the specified range.

**NOTE:** Postflight is a "reporting" feature that is designed for diagnostic purposes. It is not designed for use with production features such as VDP and Imposition. For high-volume applications in production environments, use Postflight only on the individual pages that need testing.

# Postflight print option

Access the Postflight feature through the Postflight print option. You can select a single component or all components for the Postflight information.

The following values are available for the Postflight print option:

- Off (Default)
- Detailed Report Only
- Concise Report Only
- Test Page Only
- Color-Coded Pages Only
- All Components (Color-Coded document pages, Test Page, and Detailed Report)

**NOTE:** Select a portion of a job to print the Postflight pages by selecting the appropriate page range of a job from the printer driver.

## Postflight workflow

The default settings in the ColorWise print options are such that in most cases you should not have to change them. However, there may be times when you receive unexpected colors for your job. Postflight is a procedure performed after you print a document and receive unexpected or inadequate color. If you have access to Command WorkStation, Postflight also helps you catch color problems before you actually print. Postflight processes your job and collects information about the color objects throughout. The information is then displayed in Color-Coded document pages, a Test Page, and a Detailed or Concise Report.

**NOTE:** The background defined in the Paper Simulation is not indicated as a CMYK object in the Postflight reports. For more information about Paper Simulation, see page 11.

**NOTE:** You cannot use Postflight at the same time that you use the following features: Progressives, Substitute Colors, or Combine Separations. Constraints are set for these print options from the printer driver.

The follows scenarios show how Postflight can be helpful to users who demand high color quality.

#### To diagnose an unexpected color (see page 76)

Use Postflight to diagnose unexpected color in a job, or determine which print or calibration settings apply to a job.

### To check the calibration status prior to printing a job (see page 78)

Consider the following before printing a job:

- The Fiery EX8000AP may include many Calibration Sets. Which Calibration Set applies to my job?
- When was the Fiery EX8000AP last calibrated?
- Which instrument was used for the last calibration?

## To check the quality of the output profile (see page 79)

If you are considering using a new paper for which you do not have a custom profile, or if you suspect that the output profile for your print device may not precisely describe its color behavior, check your output profile by printing the Postflight Test Page.

POSTFLIGHT 75

### To diagnose a color problem of a specific object (see page 80)

When experts have verified that the calibration is correct and that the global settings, including the output profile, are correct, but the color of a specific object is still not as intended, you can print a color-coded document and diagnose the problem.

The detailed procedures of these scenarios are described in the following sections.

**Note:** For each of the following procedures, instead of printing the report to the Fiery EX8000AP, you can also send it to the Hold queue of the Fiery EX8000AP and preview the information (of a job with raster data) in ImageViewer. For more information about ImageViewer, see ImageViewer. To view the color of a job correctly, you must set your monitor and monitor profile correctly. For more information about the monitor and monitor profiles, see page 10.

**NOTE:** The procedures for printing a job from a Windows and a Mac OS computer are similar.

## Scenario 1: Diagnose an unexpected color

Use the following procedure to print a job with Postflight set to Off.

#### TO PRINT A JOB

- 1 Open a job from your application.
- 2 Choose Print.
- 3 Select Fiery EX8000AP as your printer and click Properties.

The Properties dialog box appears with the Fiery Printing tab selected.

4 Click each option icon, and specify the values for each print option.

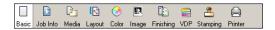

5 Click the Job Info icon.

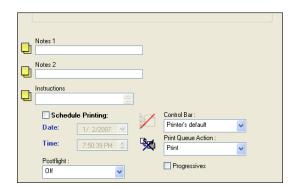

- 6 Select Off from the Postflight list.
- 7 Click OK to close the Properties dialog box.
- 8 Click Print.

The job is printed to the Fiery EX8000AP.

After you print a job, use the following procedure to diagnose an unexpected color and print the job with edited color settings.

POSTFLIGHT 77

#### TO DIAGNOSE AN UNEXPECTED COLOR AND PRINT WITH EDITED COLOR SETTINGS

- 1 Click the Job Info icon.
- 2 Select All Components from the Postflight list.

For information about the components of Postflight, see page 71.

- 3 Click OK to close the Properties dialog box.
- 4 Click Print.

Postflight Test Page, color-coded document pages, and Postflight Reports are printed.

5 Review all Postflight pages.

For information about the Postflight pages, see page 71.

6 Make appropriate changes based on all Postflight pages.

For more information about the changes, see the following section.

- 7 Select Off from the Postflight list.
- 8 Click OK.
- 9 Click Print.

The job with the edited color settings is printed to the Fiery EX8000AP.

10 Return to Step 1, if needed.

Repeat the steps until you get satisfactory color results.

#### Making changes

After reviewing the Postflight information, determine what changes are necessary and apply the changes. Depending on your printing environment, the condition of the print device, and the color settings, possible changes are as follows:

- Correct problems with the print device (see the documentation that accompanies the print device).
- Calibrate the Fiery EX8000AP (see *Color Printing*).
- Edit the colors of the output profile with Color Editor (see *Color Printing*).
- Change the default settings in the Color Process Flow tab in Color Setup (see *Color Printing*).
- Change the job specific print option settings using Command WorkStation overrides.

### Scenario 2: Check the calibration status

Use the following procedure to check the calibration status prior to printing a job.

#### TO CHECK THE CALIBRATION STATUS AND PRINT WITH THE OPTIMUM CALIBRATION CONDITION

1 If you have not printed the Detailed Report, select Detailed Report Only from the Postflight menu.

If you have printed the Detailed Report and are familiar with the content, select Concise Report Only.

For information about Postflight reports, see page 72.

- 2 Click OK.
- 3 Click Print.

The Detailed Report or Concise Report page is printed.

- 4 Review the information in the ColorWise global settings page.
- 5 Perform calibration, if needed.

If service has been performed on the print device since the last calibration, or calibration has not been performed, perform calibration using the Calibration Set specified in the Postflight report.

For more information about Calibration Set, see Color Printing.

- 6 Select Off from the Postflight list.
- 7 Click OK.
- 8 Click Print.
- 9 The job is printed to the newly calibrated Fiery EX8000AP.

## Scenario 3: Check the quality of the output profile

Use the following procedure to check the quality of the output profile of the print device.

#### TO CHECK THE QUALITY OF OUTPUT PROFILE AND PRINT WITH THE OPTIMUM OUTPUT PROFILE

- 1 Click the Job Info icon.
- 2 Select Test Page Only from the Postflight list.

For information about the Postflight Test Page, see page 71.

- 3 Click OK.
- 4 Click Print.

Postflight Test Page is printed to the Fiery EX8000AP.

5 Review the quality of the color on the Postflight Test Page.

**Note:** Make sure this page was printed with the same media and print option settings as the job.

- 6 Review the instructions on the Postflight Test Page.
- 7 Edit the color of the output profile, or create a profile, if needed.

It may be necessary to customize the output profile or create one to get optimal results on the media the job is using.

- 8 Select Off from the Postflight list.
- 9 Click OK.
- 10 Click Print.

The job is printed to the Fiery EX8000AP with the edited or newly created output profile.

## Scenario 4: Diagnose a color problem of a specific object

Use the following procedure to diagnose a color problem.

#### TO DIAGNOSE A COLOR PROBLEM OF A SPECIFIC OBJECT AND PRINT WITH THE EDITED COLOR SETTINGS

- 1 Click the Job Info icon.
- 2 Select Color-Coded Page Only from the Postflight list.

For information about Postflight color-coded pages, see page 71.

- 3 Click OK.
- 4 Click Print.

Postflight color-coded pages are printed to the Fiery EX8000AP.

**NOTE:** Alternatively, you can send the Postflight color-coded pages to the Hold queue of the Fiery EX8000AP and preview them using ImageViewer. To preview the pages using ImageViewer, make sure that your monitor is set up according to the manufacturer's recommendations and that the correct monitor profile is specified for your monitor. For information about monitor profiles, see page 10.

- 5 Review the Postflight color-coded pages.
- 6 Make changes to the color settings, if needed.

For information about the ColorWise print options for various color spaces, see *Color Printing*.

**NOTE:** Use the Color-Coded Pages Only setting to send a job to another print device that has a specific color-space requirement. For example, a document targeted to a CMYK-only press must have only Cyan-colored objects.

- 7 Select Off from the Postflight list.
- 8 Click OK.
- 9 Click Print.

The job is printed to the Fiery EX8000AP with the edited color settings.

# MULTIPLE PLATE SEPARATIONS

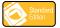

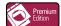

The Multiple Plate Separations feature allows you to combine the multiple pre-separated color plates of a PostScript job into a composite color print. It supports: Cyan, Magenta, Yellow, Black, and one or more spot colors.

The results of combining the multiple plates are predictable and accurate, regardless of the original application used. This feature also fully supports DCS 2.0 file formats when included in a PostScript print job from a page layout application.

## Multiple plate separations workflow

Use the following procedure to print a composite color print from the printer driver.

**NOTE:** The procedures for printing a composite color print from a Windows and a Mac OS computer are similar.

#### TO PRINT A COMPOSITE COLOR PRINT

- 1 Open a color-separated document in a supported application.
- 2 Choose Print.
- 3 Select Fiery EX8000AP as your printer and click Properties.

The Properties dialog box appears with the Fiery Printing tab selected.

4 Click Print.

A composite color print is printed to the Fiery EX8000AP.

# **Combine Separations print option**

Access the Multiple Plates Separations feature through the Combine Separations print option from the printer driver.

The following values are available for the Combine Separations print option:

- Off (Default)
- On

# **Supported applications**

The following applications have been tested with Mac OS and Windows for compatibility with the Multiple Plates Separations feature:

- Adobe Illustrator
- Adobe InDesign
- Adobe PageMaker
- Macromedia FreeHand
- QuarkXPress

PAPER SIMULATION 83

# PAPER SIMULATION

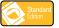

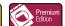

The Paper Simulation feature gives you the benefit of the absolute colorimetric rendering that renders the white point of the source color space as a visible color in the output profile color space.

## Paper Simulation workflow

Use the following procedure to print a job with the fixed Paper Simulation feature On.

**NOTE:** The procedures for setting the Paper Simulation print option from a Windows and a Mac OS computer are similar.

#### TO PRINT WITH THE FIXED PAPER SIMULATION FEATURE ON

- 1 Choose Print from an application.
- 2 Select Fiery EX8000AP as your printer and click Properties.

The Properties dialog box appears with the Fiery Printing tab selected.

3 Click the ColorWise icon and then click Expert Settings.

The Expert Color Settings dialog box appears.

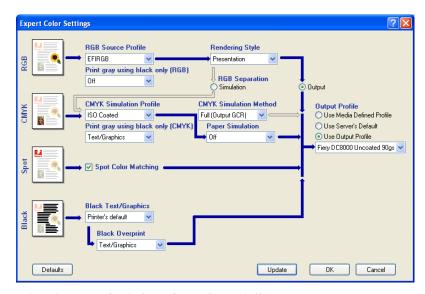

- 4 Select the Paper Simulation print option and click OK.
- 5 Click Print.

The job is printed with the fixed Paper Simulation feature.

Paper Simulation 84

# Paper Simulation print option

Turn the Paper Simulation feature on or off through the print option from the printer driver.

- **On:** Performs Absolute Colorimetric rendering.
- **Off (Default):** Performs Relative Colorimetric rendering.

INDEX 85

# **INDEX**

| A                                    | factory defaults 33                   |  |  |
|--------------------------------------|---------------------------------------|--|--|
| Auto Trapping                        | Job Information 31                    |  |  |
| about 34                             | pane 28                               |  |  |
| Apply Auto Trapping option 36        | Print Control Bar option 28           |  |  |
| Color Setup 24                       | print option 26                       |  |  |
| configurable 34                      | printing 33                           |  |  |
| default 34                           | Reporting print                       |  |  |
| defining 38                          | option 27, 33, 76, 77, 79, 80         |  |  |
| factory defaults 37                  | System Page Size 30                   |  |  |
| pane 35                              | tab 28                                |  |  |
| printing 38                          | Text Location 31                      |  |  |
| tab 35, 38                           | workflow 26                           |  |  |
| trap color reduction 36              | CT/LW to PS Filter                    |  |  |
| trap object types 37                 | about 60                              |  |  |
| trap shape 37                        | configuring 60                        |  |  |
| trap width 36                        | 88                                    |  |  |
| workflow 34                          | D                                     |  |  |
| WOIMIOW 31                           | DCS 2.0 to PS Filter                  |  |  |
| В                                    | about 61                              |  |  |
| Brightness, Paper Simulation 13      | configuring 61                        |  |  |
| _                                    |                                       |  |  |
| C                                    | E PRO PROFIL                          |  |  |
| Color Setup                          | EPS to PS Filter                      |  |  |
| Auto Trapping 24, 38                 | about 62                              |  |  |
| Color Process Flow 24                | configuring 62                        |  |  |
| Control Bar 24                       | Exclusive filters 56                  |  |  |
| Progressives 24                      | Expert Color Settings 83              |  |  |
| starting 25                          | ExportPS Filter                       |  |  |
| colors, proofing 52                  | about 63                              |  |  |
| Combine Separation                   | configuring 63                        |  |  |
| print option 81                      | _                                     |  |  |
| Control Bar                          | <b>F</b>                              |  |  |
| about 26                             | file conversion                       |  |  |
| Color Setup 24                       | about 56                              |  |  |
| Control Bar Definition dialog box 29 | File Filters                          |  |  |
| Control Bar EPS File 30              | about 57                              |  |  |
| creating 29                          | configuring 60                        |  |  |
| default control bar 27               | selecting settings 58                 |  |  |
| defining 29                          | specifying 58                         |  |  |
| definitions 29                       | _                                     |  |  |
| deleting 32                          | G                                     |  |  |
| Distance from the edge 32            | Graphic Arts Package                  |  |  |
| duplicating 32                       | features 9                            |  |  |
| editing 32                           | Graphic Arts Package, Premium Edition |  |  |
|                                      | features 9                            |  |  |

INDEX 86

| Н                                      | P                                 |  |  |
|----------------------------------------|-----------------------------------|--|--|
| Halftone Screen                        | Paper Simulation                  |  |  |
| angle 45                               | Brightness 13                     |  |  |
| Application Defined 43                 | fixed values 12, 83               |  |  |
| calibrating 47                         | Full (Output GCR) 15, 18          |  |  |
| Contone 43                             | Hue 13                            |  |  |
| Dot Shape 46                           | monitor compensation 16           |  |  |
| LPI (screen frequency) 45              | output profile 15                 |  |  |
| Mac Color Files folder 48              | preview 14                        |  |  |
| Newsprint 43                           | print option 12, 83, 84           |  |  |
| printing 44                            | printing 17, 83                   |  |  |
| User Screen 43                         | Saturation 13                     |  |  |
| Windows Color Files folder 48          | Save 17                           |  |  |
| workflow 43                            | simulation profile 15, 18         |  |  |
| Halftone Simulation                    | white point editing 13            |  |  |
| print option 43                        | workflow 11, 83                   |  |  |
| Halftone Simulation tab 45             | Paper Simulation White Point      |  |  |
| Hot Folders                            | dialog box 13                     |  |  |
| about 56                               | editing 14                        |  |  |
| File Filters 56                        | PDF/X Preflight Filter            |  |  |
| Hue, Paper Simulation 13               | about 65                          |  |  |
| •                                      | configuring 65                    |  |  |
| I                                      | PDF2GO Filter                     |  |  |
| ImageViewer                            | about 66                          |  |  |
| accessing 50                           | configuring 66                    |  |  |
|                                        | Postflight                        |  |  |
| J                                      | about 71                          |  |  |
| jobs, viewing soft proof of 52         | accurate reporting 72             |  |  |
| JPEG to PDF Filter                     | calibration status 74, 78         |  |  |
| about 64                               | color problems 75, 80             |  |  |
| configuring 64                         | color-coded pages 71, 80          |  |  |
| M                                      | ColorWise global settings page 72 |  |  |
| M                                      | ColorWise print options 72        |  |  |
| monitor compensation                   | Concise Report 72, 78             |  |  |
| Paper Simulation 16                    | Detailed Report 72, 78            |  |  |
| monitor profile, specifying 10         | diagnosing 77                     |  |  |
| monitor, setting up 10                 | global settings page 78           |  |  |
| Multiple plate separations workflow 81 | Hold queue 80                     |  |  |
| WOIKHOW 81                             | ImageViewer 80                    |  |  |
| N                                      | information 77                    |  |  |
| Non-exclusive filters 56               | making changes 77                 |  |  |
| Thom energetic interest yo             | monitor profile 80                |  |  |
| 0                                      | Object-specific settings pages 72 |  |  |
| output profile                         | Paper Simulation 74               |  |  |
| Paper Simulation 14, 15, 18, 83        | print option 73                   |  |  |
| Postflight 74, 77, 79                  | quality of output profile 74, 79  |  |  |
| Spot-On 20, 22                         | reports 72                        |  |  |

INDEX 87

| Spot colors 72               | S                       |  |  |
|------------------------------|-------------------------|--|--|
| Test Page 71, 79             | Saturation              |  |  |
| unexpected colors 74, 76     | Paper Simulation 13     |  |  |
| vs. Combine Separations 74   | Soft Proofing 52        |  |  |
| vs. Progressives 74          | Spot-On                 |  |  |
| vs. Substitute Colors 74     | output profile 20       |  |  |
| workflow 74                  | • •                     |  |  |
| Preview, Paper Simulation 14 | T                       |  |  |
| Progressives                 | terminology 7           |  |  |
| color channels 42, 46        | TIFF to PDF Filter      |  |  |
| Color Setup 24               | about 67                |  |  |
| default 40                   | configuring 67          |  |  |
| factory defaults 41          | TIFF/IT to PS Filter    |  |  |
| pane 41, 42, 46              | about 68                |  |  |
| print option 40              | configuring 68          |  |  |
| printing 42                  | Two-Color Print Mapping |  |  |
| sheets and colors 41         | defining 20             |  |  |
| tab 41                       | printing 22             |  |  |
| workflow 39                  |                         |  |  |

proofing colors 52